# **Chapter 9 "Curve construction and manipulation"**

**\_\_\_\_\_\_\_\_\_\_\_\_\_\_\_\_\_\_\_\_\_\_\_\_\_\_\_\_\_\_\_\_\_\_\_\_\_\_\_\_\_\_\_\_\_\_\_\_\_\_\_\_\_\_\_\_\_\_\_\_\_\_\_\_\_\_\_\_\_\_\_\_\_\_\_\_\_\_\_\_\_\_\_\_\_\_\_\_\_\_\_\_\_\_\_\_\_\_\_\_\_\_\_\_\_\_\_\_\_\_\_**  ©Friedrich: GRAFIS - Textbook for Beginners, Edition 10/98

# **Content**

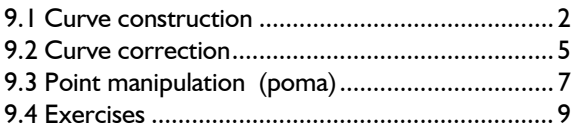

This chapter starts with construction and shaping of curves. A section on correction of existing curves and their size-dependent shaping follows. At the end the functions of the point manipulation menu (*poma)*  are explained.

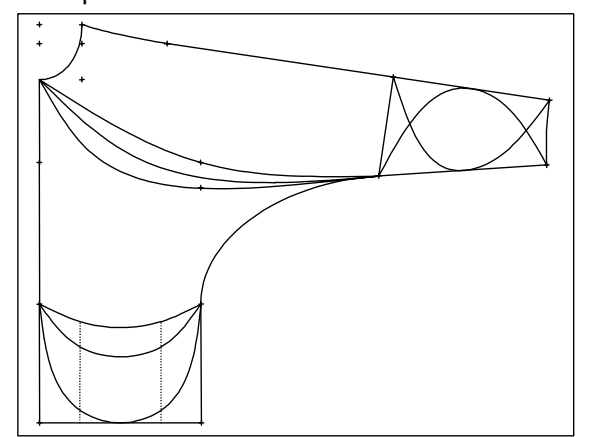

After this chapter you can construct all GRAFIS objects. Conclusion of the teaching complex GRAFIS I are the functions for object transformation. GRAFIS II with modifying styles using construction parameters, work with parts, heredity automatic and generation of production patterns follows.

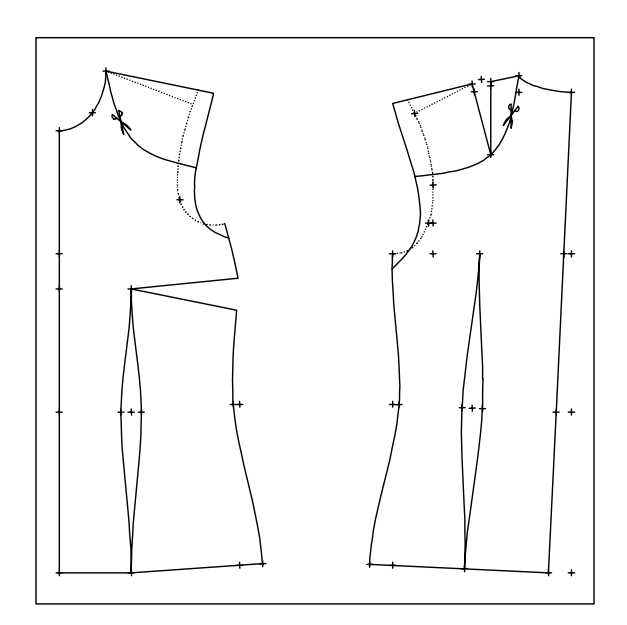

# **9.1 Curve construction**

# **The** *curves* **menu**

A new curve is constructed with the record function *curves* from the basic menu. After having clicked *curves* starting and final point of the new curve are to be determined. Here, also the user has to bear in mind that the construction steps will be repeated in other sizes. Therefore, starting and final point of the curve should be bound onto the construction.

After having constructed starting and final point of the curve, the *curves* menu opens and the curve can be shaped. The continuos direction of the curve is to be considered during direction construction. Therefore, the final point of the curve is highlighted in green.

A curve is shaped with so-called base and auxiliary points. The following applies:

### **base points**

- are constructed, i.e. bound onto the construction
- in base points; the curve can be assigned a direction
- base points are indicated by crosses

### **auxiliary points**

- are used for fine tuning of the curve shape between base points
- auxiliary points can be added, removed and dragged, easily
- auxiliary points are indicated by small red points.

*The fewer the auxiliary points, the smoother the curve. After construction of base points and assignment of directions, usually no or few auxiliary points are necessary.*

<span id="page-1-0"></span>**\_\_\_\_\_\_\_\_\_\_\_\_\_\_\_\_\_\_\_\_\_\_\_\_\_\_\_\_\_\_\_\_\_\_\_\_\_\_\_\_\_\_\_\_\_\_\_\_\_\_\_\_\_\_\_\_\_\_\_\_\_\_\_\_\_\_\_\_\_\_\_\_\_\_\_\_\_\_\_\_\_\_\_\_\_\_\_\_\_\_\_\_\_\_\_\_\_\_\_\_\_\_\_\_\_\_\_\_\_\_\_** 

a ux.point:

**insert**  base point: construct set free

 direction: constr. set free da=>x val

 delete p curve deposit depos.+end

place

 delete p+l+c+r measure

 curve only indicate

curves

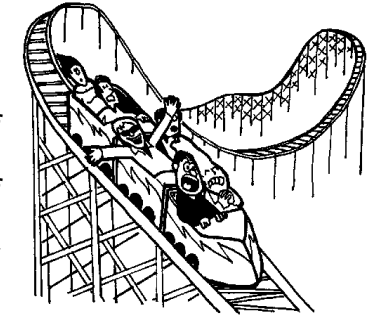

### **Step-by-step guide**

- ⇒ *Basic menu --> curves*
- $\Rightarrow$  Construct starting and final point for the new curve
- $\Rightarrow$  Set the base points along the curve; curve is graded with those base points:
	- *aux. point insert*
	- *drag* auxiliary point
	- bind the auxiliary point to the construction with *base point: construct;* it becomes a base point.
- $\Rightarrow$  If the curve is to be given a specific direction in a base point it is recommended to construct the direction, now with *direction: construct.* The direction can always be fine-tuned later.
- $\Rightarrow$  Set auxiliary points for fine-tuning of the curve.
- ⇒ If necessary, base points, auxiliary points, direction assignments or the complete curve can be deleted.
- $\Rightarrow$  Aides during curve construction:
	- curve length in the GRAFIS Messages window
	- hide construction with *curve only indicate;*  <F6> displays the construction again.
	- use of the menus *p+l+c+r* and *measure*
- ⇒ *deposit* or *depos.+end* to quit curve construction

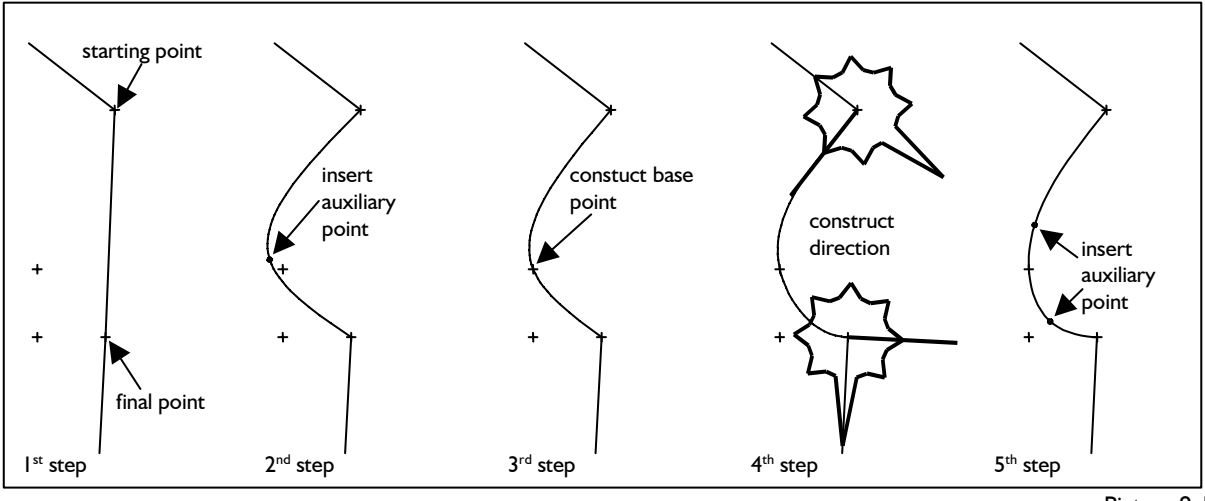

# **Insert, drag and delete auxiliary points**

Curve construction begins with *basic menu --> curves* and determination of starting and final point of the curve. For shaping of the curve, as a rule, base points are constructed, first by inserting auxiliary points and changing them into base points.

Using the armhole curve in basic block "bodice after Hohenstein" (Picture 9-1) as an example the individual steps are explained. Call basic block 001 and delete the front armhole. Determine starting and final point of the new armhole curve with *click p,*  respectively. See Picture 9-1 (1<sup>st</sup> step).

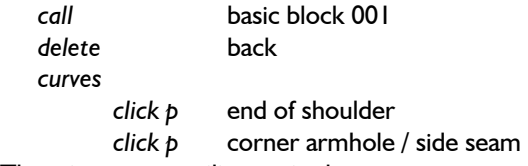

Then, insert an auxiliary point by

 *aux. point insert* activate, click the curve and position the auxiliary point with pressed left mouse, see Picture 9-1  $(2^{nd}$  step). Move the auxiliary point by

 *drag* activate, click the point and drag it with pressed left mouse button.

Move the cursor along the curve. In proximity to an auxiliary point a dashed line to the nearest base points appears (in Picture 9-1 to starting and final point of the curve). The auxiliary point is defined through the relative lengths of these lines.

Insert further auxiliary points, position the points and then, delete them. To delete activate

*delete p* and click the objects to be deleted. Apart from starting and final point of the curve, all auxiliary points and base points can be deleted.

### **Construct base points**

An auxiliary point is changed into a base point by binding it onto the construction with *base point: construct*.

According to Picture 9-1 ( $3<sup>rd</sup>$  step) the armhole is to run through the sleeve notch in all sizes. Therefore, bind the auxiliary point to the sleeve notch. It becomes a base point. Activate

 *base point: construct,* click the auxiliary point and construct its new position with the submenu point construction (sleeve notch with *click p).* Now, the curve runs through this point in all sizes.

The position of a base point can be re-defined with *base point: construct.* This applies to starting and final point of the curve, also.

### **Construct direction in a base point**

**\_\_\_\_\_\_\_\_\_\_\_\_\_\_\_\_\_\_\_\_\_\_\_\_\_\_\_\_\_\_\_\_\_\_\_\_\_\_\_\_\_\_\_\_\_\_\_\_\_\_\_\_\_\_\_\_\_\_\_\_\_\_\_\_\_\_\_\_\_\_\_\_\_\_\_\_\_\_\_\_\_\_\_\_\_\_\_\_\_\_\_\_\_\_\_\_\_\_\_\_\_\_\_\_\_\_\_\_\_\_\_** 

In base points the curve can be assigned a direction with *direction: construct*.

According to Picture 9-1  $(4<sup>th</sup>$  step) the curve is to start at a right angle at the shoulder and end at a right angle at the side seam. These conditions are met by

 *direction: construct* activate and click the base point to be assigned a direction. Start at the shoulder point and adjust a right angle to the shoulder, see Picture 9-1  $(4<sup>th</sup> step)$ . Then, construct the direction in the corner point armhole / side seam, see Picture 9-1 (4<sup>th</sup> step).

The direction must be defined following the direction of the curve, i.e from starting point to final point. Direction settings should relate to lines of the construction. In Picture 9-1, these are shoulder and side seam.

# **Fine-tuning of the curve with auxiliary points**

The curve is fine-tuned by inserting additional auxiliary points between the constructed base points. As a rule, one or two auxiliary points between adjacent base points suffice to obtain the required curve shape.

Shape the armhole according to Picture 9-1  $(5<sup>th</sup>$ step) with additional auxiliary points. Activate

 *aux. point insert,* click near the curve and position the auxiliary point with pressed left mouse button. The auxiliary points can be moved later with *drag*.

# **Fine-tuning an assigned direction**

Assigned directions can be fine-tuned with *drag.*  When the cursor is close to a base point with assigned direction a solid line and a dashed line appear (Picture 9-2). The solid line indicates the constructed direction. The dashed line is the handle for fine-tuning which can be dragged with pressed left mouse button. The fine-tuning angle *da* (difference angle) can be saved as a construction parameter with  $da = >x$  val. Try this option after having dealt with x values in Chapter 11.

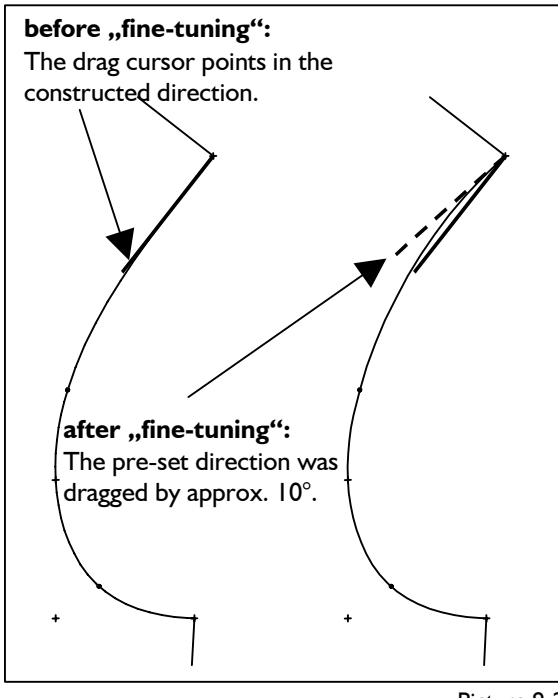

Picture 9-2

Continue shaping the armhole from Picture 9-1 Now, insert an auxiliary line.

and move the cursor to the shoulder point. The handle appears, see Picture 9-2 (left), which you can drag with pressed left mouse button. The current correction angle and curve length are displayed in the GRAFIS Messages window. ... ... for result see Picture 9-3, No. 3.

line. It becomes a base point. **Quit curve construction** *base point construct* With *curve deposit* the curve is deposited in your construction and you can begin construction of a further curve. *curve depos.+end* quits curve construction at the same time. In both cases, the switch *+/-replace* applies. If it is set to *+replace* a curve to be selected is replaced with the new curve.

*curve delete* deletes the constructed curve and you can start again.

# **Exercise: front neck**

**\_\_\_\_\_\_\_\_\_\_\_\_\_\_\_\_\_\_\_\_\_\_\_\_\_\_\_\_\_\_\_\_\_\_\_\_\_\_\_\_\_\_\_\_\_\_\_\_\_\_\_\_\_\_\_\_\_\_\_\_\_\_\_\_\_\_\_\_\_\_\_\_\_\_\_\_\_\_\_\_\_\_\_\_\_\_\_\_\_\_\_\_\_\_\_\_\_\_\_\_\_\_\_\_\_\_\_\_\_\_\_** 

Call basic block 001 "bodice a. H. with normal dart" and delete the back. Construct a low neck according to Picture 9-3 and 9-4.

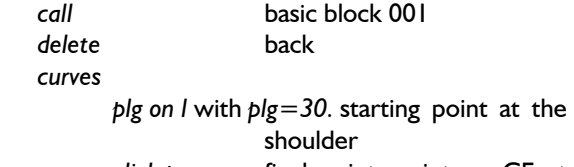

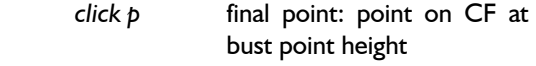

... for result see Picture 9-3, No. 1.

Construct an auxiliary line of 50 mm length at a right angle, positioned in chest line height. You do not have to quit curve construction to do this; simply click on *p+l+c+r* in the right menu. After having constructed the auxiliary line and  $\Box$  resume curve construction.

... for result see Picture 9-3, No. 2.

Now, insert an auxiliary point and position it close to

drag and move the cursor to the shoul-<br>drag and move the cursor to the shoulposition the auxiliary point with pressed left mouse button

Bind the auxiliary point to the end of the auxiliary line. It becomes a base point.

click the new auxiliary point

*click pl* final point of aux. line

... for result see Picture 9-4, No. 1.

The curve is now bound to the auxiliary line. In the next step construct the required directions of

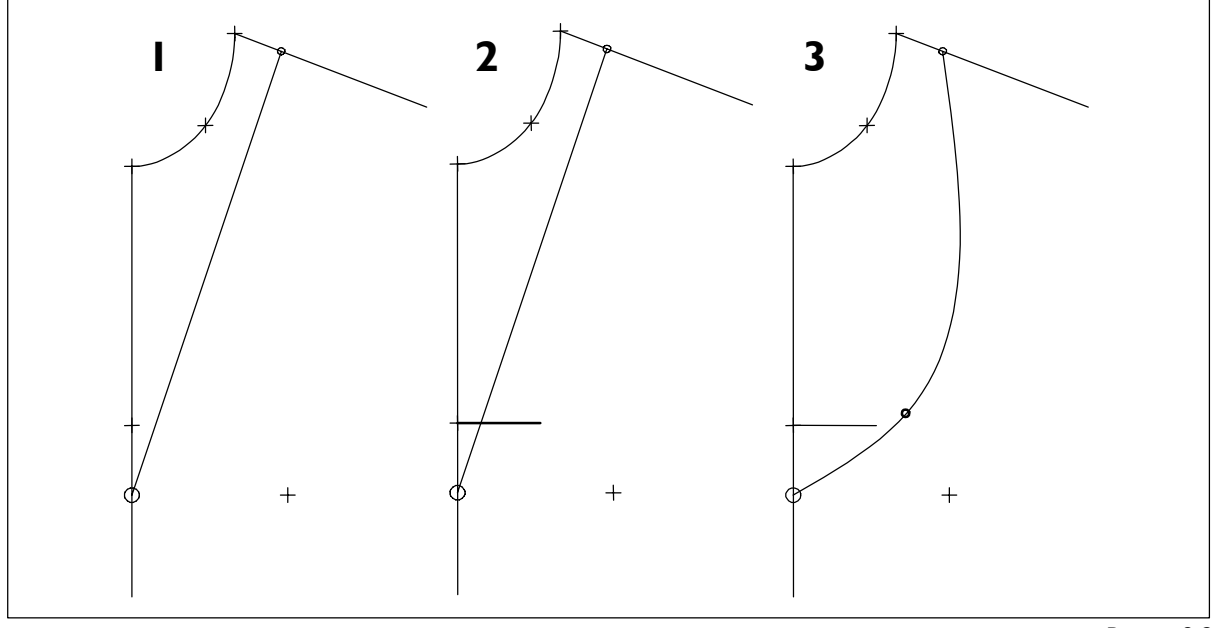

the curve at shoulder and centre front. The curve is **9.2 Curve correction**  to be parallel to the original neck at the shoulder and end at the centre front at a right angle.

*direction: construct* 

click the starting point of the curve at the shoulder; construct the direction parallel to the original neck according to

click final point of the curve at the centre front; construct the direction at a right angle to the centre front according to Picture 9-4, No.2.

... for result see Picture 9-4, No. 2.

Both directions are to be assigned along the curve, i.e from shoulder to centre front, in this case.

Shape the curve at your discretion by inserting auxiliary points and dragging the constructed directions, if necessary.

 *drag* 

... for result see Picture 9-4, No. 3.

Deposit the curve and grade in various sizes. *depos+end* 

<span id="page-4-0"></span>**\_\_\_\_\_\_\_\_\_\_\_\_\_\_\_\_\_\_\_\_\_\_\_\_\_\_\_\_\_\_\_\_\_\_\_\_\_\_\_\_\_\_\_\_\_\_\_\_\_\_\_\_\_\_\_\_\_\_\_\_\_\_\_\_\_\_\_\_\_\_\_\_\_\_\_\_\_\_\_\_\_\_\_\_\_\_\_\_\_\_\_\_\_\_\_\_\_\_\_\_\_\_\_\_\_\_\_\_\_\_\_** 

Existing curve can be corrected at any time (also subsequently) with *Test Run with Curve Correction.* Size-dependent shaping of curves is possible with *Grade with Curve Correction.* Both options are discussed in the following.

# Picture 9-4, No.2.<br>direction: construct<br>direction: construct **tion in the base size** *direction: construct*

- ⇒ Call *Test Run with Curve Correction*  from the *Grading* pull-down menu
- ⇒ Selection of curve: GRAFIS shows the correctable curves in their succession of generation. When the required curve is offered select "Yes", otherwise "No".<br>  $\Rightarrow$  Correct the curve with:
- 
- *aux. point insert*
- *delete* auxiliary point
- *drag* auxiliary point *aux. point insert* 
	- *drag* the constructed direction in a base point,
	- deposit a direction correction (difference angle *da*) as x value (see Chapter 11).

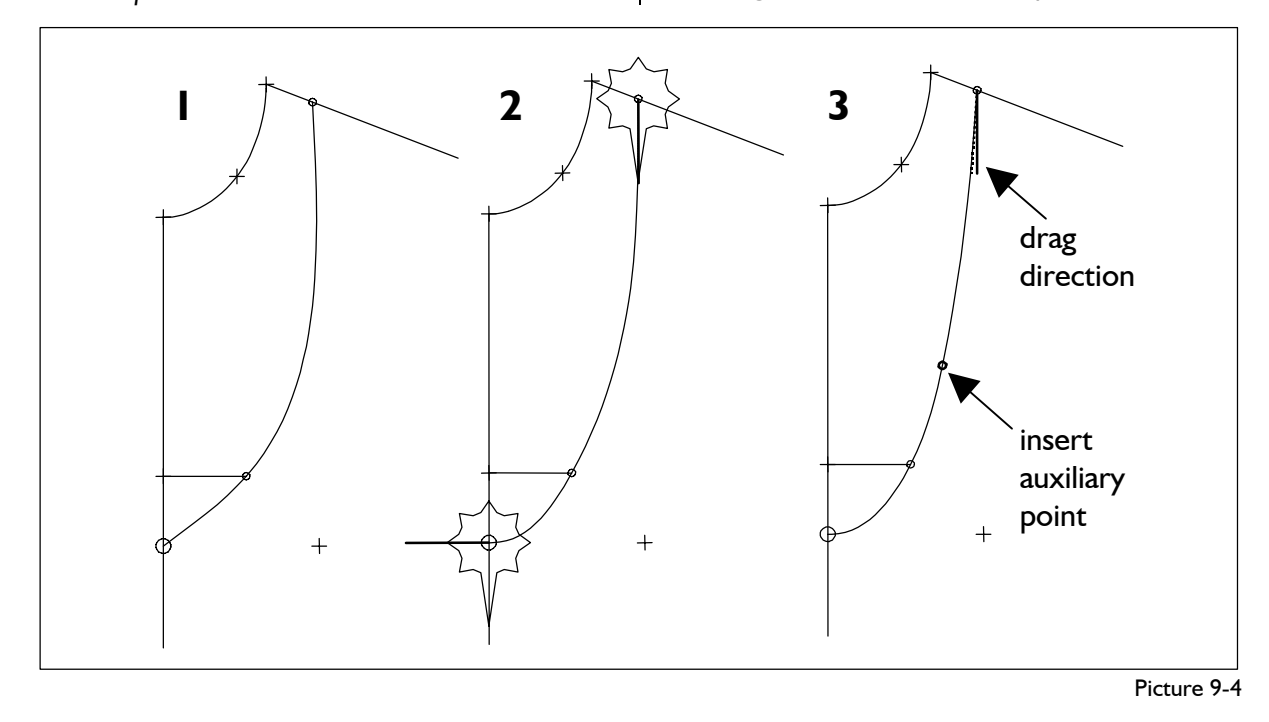

 indicate: curve only

size table

aux.point

**insert** 

 delete direction: da=>x val

 drag changes: save no save

cancel

- - curve length in the GRAFIS Messages window,
	- hide construction with curve only indicate, size table.<br>*with* <F6> the construction reappears.
- ⇒ Quit correction with *changes save, no save* or *cancel.*

### **Correct curve in the base size**

For curve correction the same functions are available as discussed in the previous section for curve construction apart from: **Exercise** 

- construct base points,
- set free or delete base points,
- assign direction in a base point and
- set free direction in a base point.

The corrected curve can be deposited in your construction with *changes save. changes no save* or *cancel* returns to the state before curve correction.

# **Step-by-step guide for size-dependent curve correction**

- ⇒ Call *Grade with Curve Correction* from the *Grading* pull-down menu
- ⇒ Select the curve
- ⇒ As opposed to *Test Run with Curve Correction*  the curve is now offered for correction **in all activated sizes in the size table**. Which size is being processed is stated in the status line at the lower edge of the screen.
- ⇒ Correct the curve as discussed
- $\Rightarrow$  additional support during curve construction with:

*display: size table* This overview shows in which sizes curve shapes were already adjusted. Settings for individual sizes can be deleted from this list. *As a rule, adjustment of the curve shape in the base size plus one small and one large size is sufficient.*

⇒ Quit curve correction in the current size with *change save* or *change no save.* GRAFIS continues with correction in the next size. The curve correction operation can be quit with *cancel.* The curve shape in all previously accepted sizes remains existent; curve correction is terminated.

### ⇒ Aides during curve construction: **Size-dependent curve correction**

The previously discussed functions for curve correction are now available for all sizes activated in the

It is recommended to adjust the curve in one *small size (e.g. 36) and one large size (e.g. 46), only in addition to the base size. The curve shape for all other sizes is calculated through shape interpolation.*

**\_\_\_\_\_\_\_\_\_\_\_\_\_\_\_\_\_\_\_\_\_\_\_\_\_\_\_\_\_\_\_\_\_\_\_\_\_\_\_\_\_\_\_\_\_\_\_\_\_\_\_\_\_\_\_\_\_\_\_\_\_\_\_\_\_\_\_\_\_\_\_\_\_\_\_\_\_\_\_\_\_\_\_\_\_\_\_\_\_\_\_\_\_\_\_\_\_\_\_\_\_\_\_\_\_\_\_\_\_\_\_** 

Construct the armhole curve according to Picture 9- 1 and continue the exercise as follows: Start *Grading* | *Test Run with Curve Correction* and correct the curve with the options stated in the Step-by-step guide (no Picture).

Now, carry out a - highly exaggerated – sizedependent correction according to Picture 9-5. The curve shape is to be adjusted in base size 40 and in sizes 32 and 48. Activate the sizes 40, 32 and 48 in the size table and start *Grade with Curve Correction*  from the *Grading* pull-down menu.

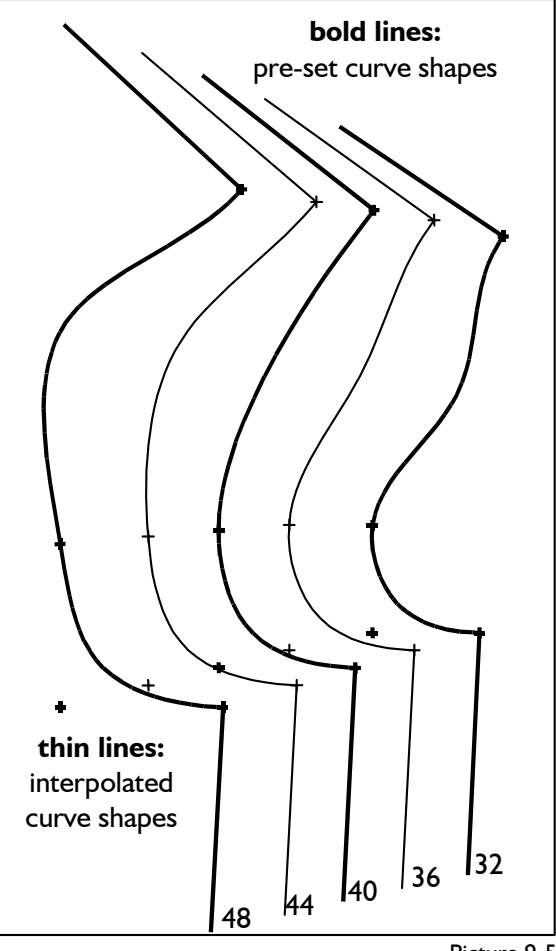

Picture 9-5

When the armhole is offered for correction click on "Yes". The first size offered is base size 40. This size is to remain unchanged. Therefore, click on *save*  without any corrections*.* 

The next size is 32, which you shape heavily to the outside by dragging the auxiliary point, according to Picture 9-5. Quit correction with *save.* 

The next size is 48, which you shape heavily to the inside, according to Picture 9-5. Quit with *save.* 

Curve correction is terminated as no other sizes are activated in the size table. The sizes with adjusted curve shapes are shown with bold lines in Picture 9- 5.

Now, check the shape of the sizes in between. Enter sizes 36 and 44 into the size table and activate all sizes (40, 32, 48, 36 and 44). Start the *grading* function from the right menu and you obtain the result according to Picture 9-5.

The shape of the armhole was not adjusted in sizes 36 and 44 (thin lines in Picture 9-5). The shape of these curves is the result of shape interpolation of the adjacent sizes. The adjusted shapes in sizes 32 and 48 are evened out for sizes 36 and 44 but can still be detected.

Enter also sizes 34, 38, 42 and 46 into the size table and grade.

Now, correct the armhole in sizes 40, 32 and 48 and create a smooth armhole curve at your discretion.

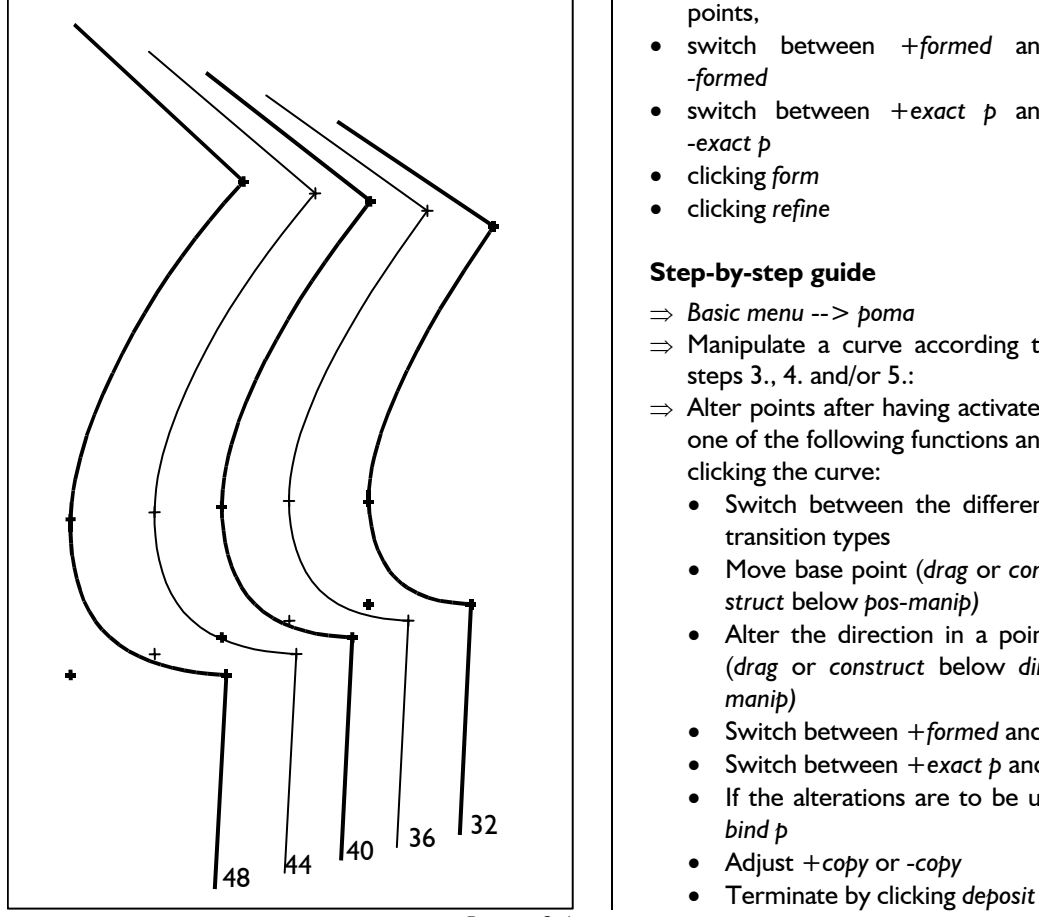

Activate sizes 40, 32 and 48, only in the size table and repeat the previously described steps with a result analogous to Picture 9-6. In Picture 9-6, the curve shape is adjusted in sizes 40, 32 and 48 (bold lines) and calculated through shape interpolation in sizes 36 and 44 (thin lines).

# **9.3 Point manipulation (poma)**

*NB: Because of the options of the new curve construction and correction (sections 9.1 and 9.2) the functions in the point manipulation menu are usually no* 

<span id="page-6-0"></span>**\_\_\_\_\_\_\_\_\_\_\_\_\_\_\_\_\_\_\_\_\_\_\_\_\_\_\_\_\_\_\_\_\_\_\_\_\_\_\_\_\_\_\_\_\_\_\_\_\_\_\_\_\_\_\_\_\_\_\_\_\_\_\_\_\_\_\_\_\_\_\_\_\_\_\_\_\_\_\_\_\_\_\_\_\_\_\_\_\_\_\_\_\_\_\_\_\_\_\_\_\_\_\_\_\_\_\_\_\_\_\_** 

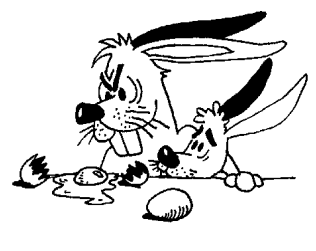

------------- transitn tp < 1 > -formed -exact p

 pos-manip. drag construct construct

 dir-manip. drag construct

unbind p

deposit -copy ------------- form refine ------------- reset measure --------------

*longer required. To complete the picture, they are explained, briefly, but should be used by GRAFIS experts, only.* 

### **The** *poma* **menu**

Alteration of a curve starts from the poma basic menu by clicking on *poma.* After having clicked the curve to be altered the functions from the *poma* menu are available:

- alteration of base point positions,
- alteration of the direction in base points,
- switch between *+formed* and *-formed*
- *-exact p*
- clicking *refine*

### **Step-by-step guide**

- ⇒ *Basic menu --> poma*
- ⇒ Manipulate a curve according to steps 3., 4. and/or 5.:
- $\Rightarrow$  Alter points after having activated one of the following functions and clicking the curve:
	- Switch between the different transition types
	- Move base point (*drag* or *construct* below *pos-manip)*
	- Alter the direction in a point (*drag* or *construct* below *dirmanip)*
	- Switch between *+formed* and *-formed*
	- Switch between *+exact p* and *-exact p*
	- If the alterations are to be undone: click *unbind p*
	- Adjust *+copy* or *-copy*
	-

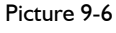

- 
- switch between *+exact p* and
- clicking *form*
- 

⇒ Activate *form* and click the part of the curve **Refine curve** 

⇒ Activate *refine* and click the part of the curve <br>After having activated *refine* beginning and end of a In the following the available options are introduced, individually. To get to know the curve manipulation construct new curves with *curves* and enhance them with *poma*.

### *transition type*

Clicking **<** or **>** below *transitn tp* switches between the various transition or differential functions.

Further variations of the transition and differential Further variations of the transition and differential Clicking *reset* terminates the current curve manipu-<br>Function can be adjusted with this switch.

Switch means:

- *exact p* During automatic construction inter- **Exercise** nal curve fulcrums are determined according to their relative length.
- *+exact p* During automatic construction internal fulcrums are determined by counting out.

As a rule *-exact p* is to be used. Should the curve be a rough polygon with its single points being fulcrums at the same time and a constant number of points throughout all sizes, working with *+exact p* can be very effective.

# *pos-manip.*

After having activated *drag* or *construct* below *posmanip.* a point of the curve can be clicked and moved to a different position (dragged or constructed).

### *dir-manip.*

After having activated *drag* or *construct* below *dirmanip.* a curve point can be clicked and its direction

cursor must be greater than 50 mm. If the distance is smaller the line is displayed in red and drag is inactive.

Manipulation fulcrums are set free. The fulcrums to I'lianipulation fulcrums are set free. The fulcrums to all three fulcrums be unbound are to be clicked.<br>bos-manip...construct set fulcrum on

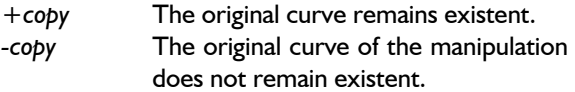

### **Form curve**

After having activated *form,* beginning and end of a part of the curve are to be determined by clicking. GRAFIS cuts out this part of the curve, internally and replaces it with a "mathematical" curve piece.

part of the curve are to determined by clicking. This part of the curve is refined by reduction of points and interpolation.

**Alter points**<br>
This function only applies to patterns output to Gerber layplanners. With this function further grading points are created along a curve.

# *+/-formed* **Further functions**

lation or resets the last construction step. *+/-exact p* Clicking *measure* opens the sub-menu *measure*.

Call the basic block 001 and manipulate the armhole in the front according to Picture 9-7:

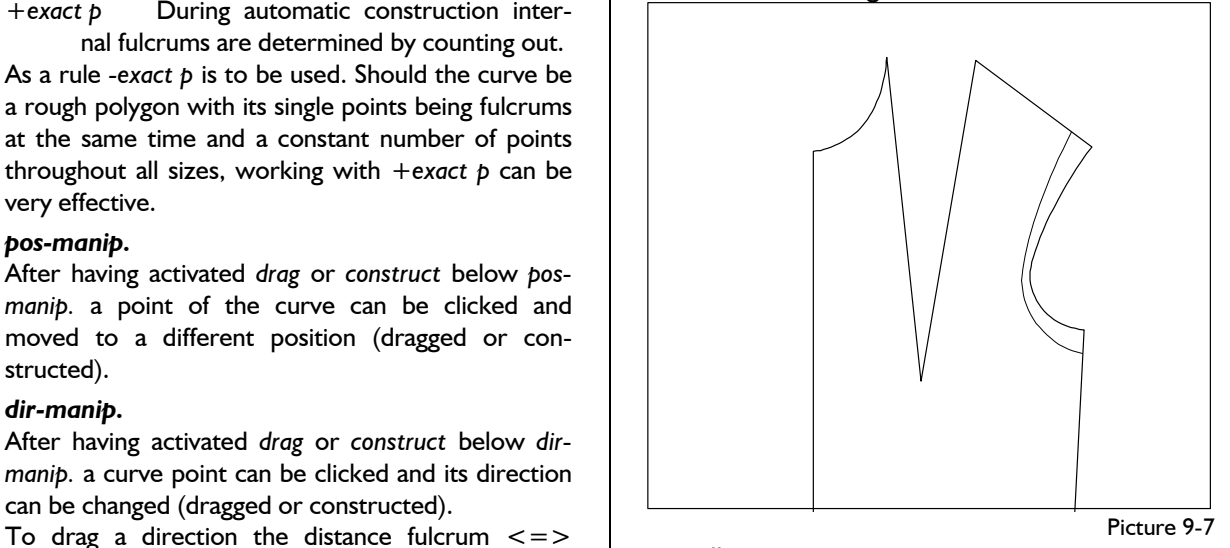

 *call* 

*link* **both parts of the armhole curve**  *poma* 

 *+copy unbind p pos-manip.-drag* all three fulcrums set fulcrum on the deposit deposit **deposit shoulder** with *plg on l to lg = 100.* The manipulated curve is deposited/ saved. *pos-manip.-construct* set fulcrum on the *+/-copy* side seam with *plg on l* to *lg=20. unbind p* **both fulcrums** Manipulate the armhole and neck line further with *form* and *refine.*

Construct a yoke in the back of basic block 001. The yoke is to run through the vertex of the shoulder dart (see Picture).

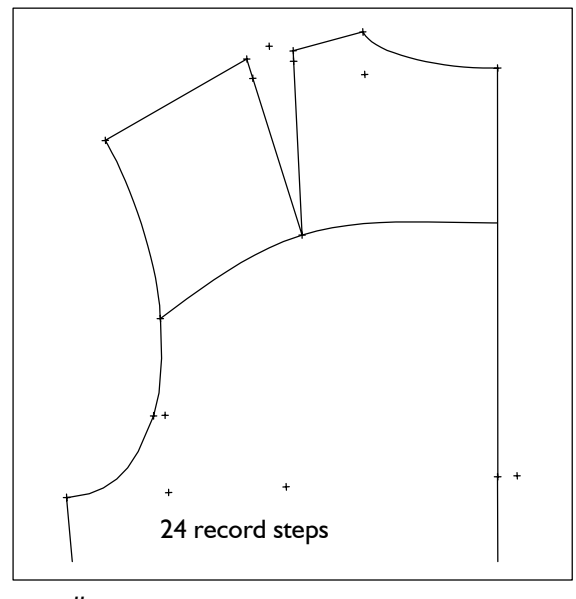

 *call* 

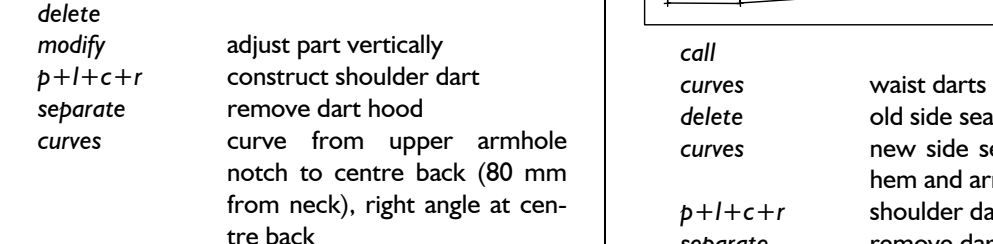

2<sup>nd</sup> Exercise

Construct a yoke in the back as in  $1^{st}$  Exercise, but ending horizontally at centre back and armhole notch.

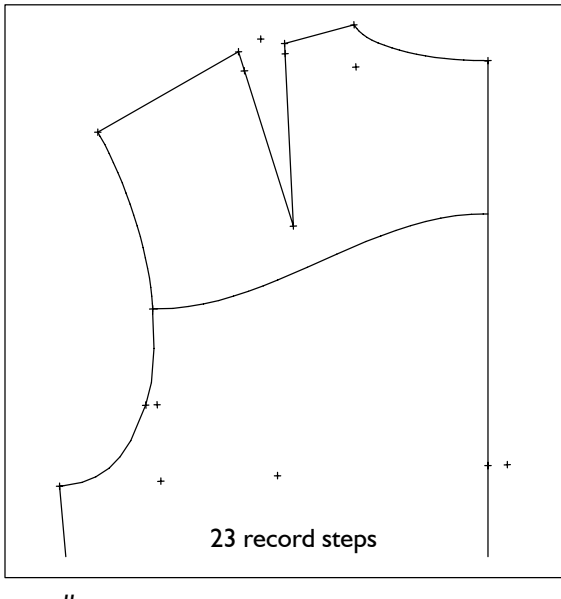

 *call delete* 

*modify* adjust part vertically

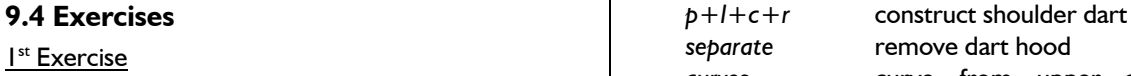

 *curves* curve from upper armhole notch to centre back (80 mm from neck), direction horizontal, respectively (base direction 0°)

# 3rd Exercise

<span id="page-8-0"></span>**\_\_\_\_\_\_\_\_\_\_\_\_\_\_\_\_\_\_\_\_\_\_\_\_\_\_\_\_\_\_\_\_\_\_\_\_\_\_\_\_\_\_\_\_\_\_\_\_\_\_\_\_\_\_\_\_\_\_\_\_\_\_\_\_\_\_\_\_\_\_\_\_\_\_\_\_\_\_\_\_\_\_\_\_\_\_\_\_\_\_\_\_\_\_\_\_\_\_\_\_\_\_\_\_\_\_\_\_\_\_\_** 

Construct the waist darts and new side seams in basic block 001 with the *curves* function*.* 

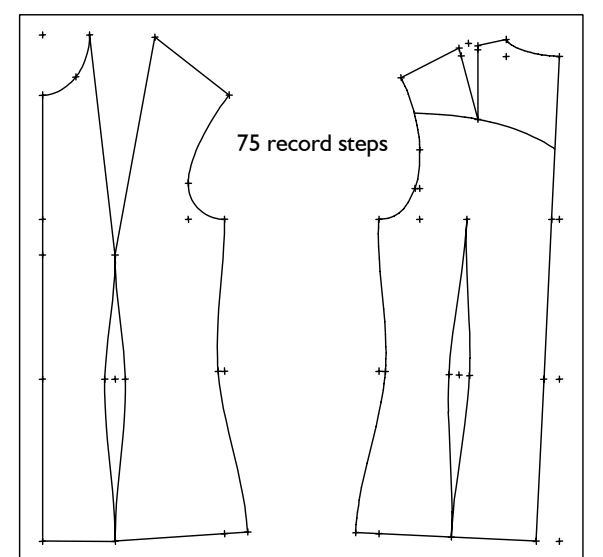

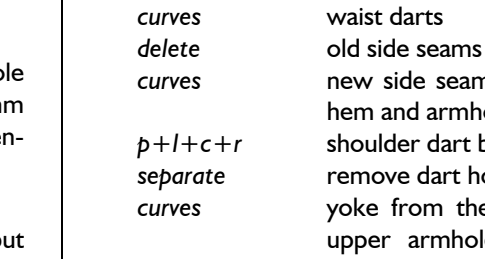

*curves* new side seams, right angle to hem and armhole, respectively shoulder dart back remove dart hood yoke from the centre of the upper armhole curve to the centre back (120 mm from neck); angle at centre back: 60°; bind to the vertex of the shoulder dart

### 4<sup>th</sup> Exercise

Construct the waist darts and new side seams as in

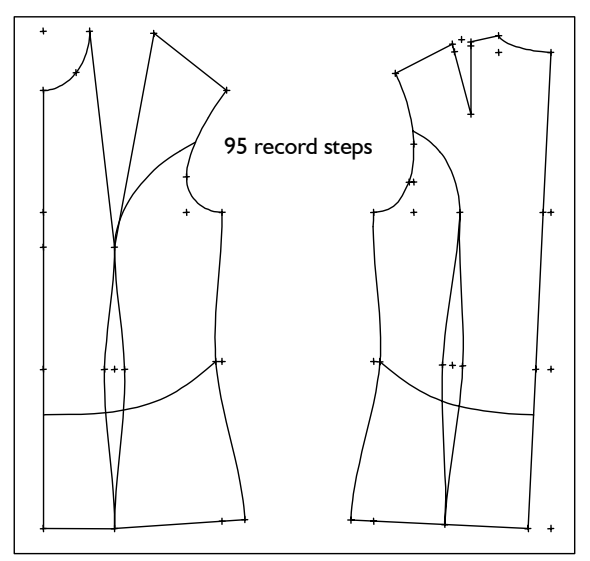

3rd Exercise. Continue the construction with a  $6^{th}$  Exercise princess line in front and back and a style line for a panel in the hip area.  *call* 

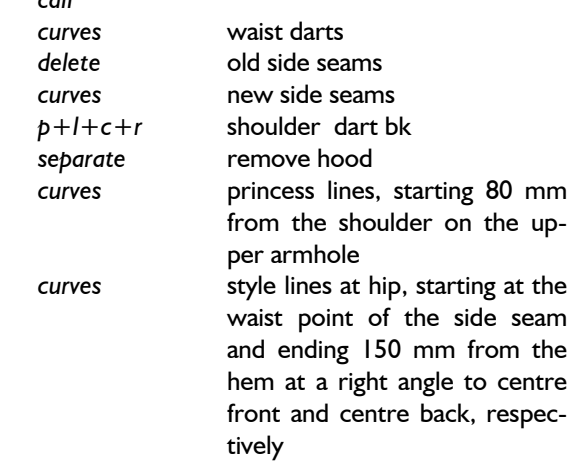

# 5<sup>th</sup> Exercise

Construct the hip line in basic block 017 and draw style lines, roughly as shown:

- two curves at right angle to centre front and centre back,
- a further curve which runs tangentially into the existing curves.

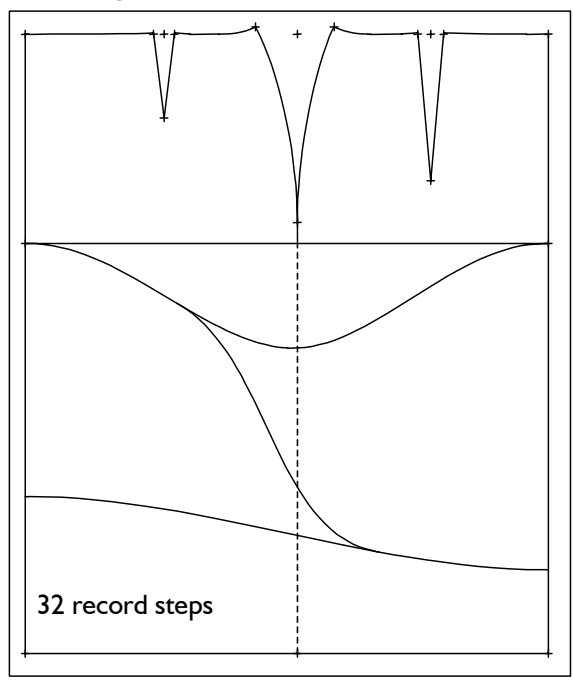

 *call* 

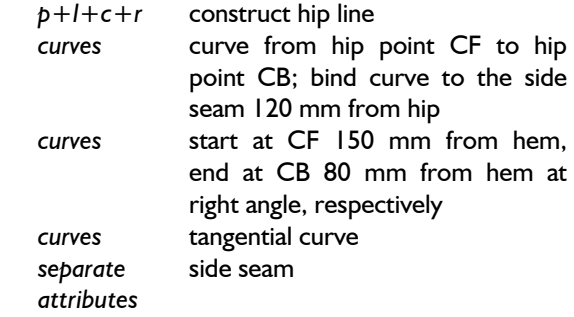

**\_\_\_\_\_\_\_\_\_\_\_\_\_\_\_\_\_\_\_\_\_\_\_\_\_\_\_\_\_\_\_\_\_\_\_\_\_\_\_\_\_\_\_\_\_\_\_\_\_\_\_\_\_\_\_\_\_\_\_\_\_\_\_\_\_\_\_\_\_\_\_\_\_\_\_\_\_\_\_\_\_\_\_\_\_\_\_\_\_\_\_\_\_\_\_\_\_\_\_\_\_\_\_\_\_\_\_\_\_\_\_** 

Construct a yoke in front and back of basic block 017 "skirt", starting at the side seam (75 mm from waist), ending at the centre front and centre back 150 mm from waist, respectively. Lengthen or shorten the darts to the yoke.

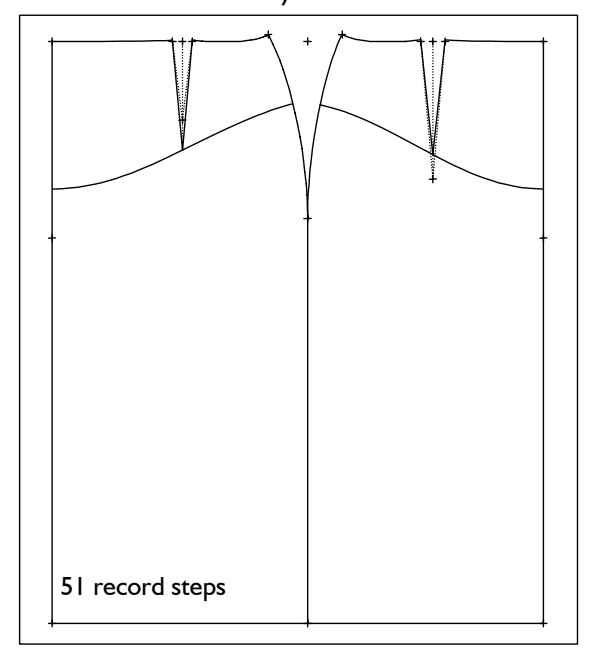

### *call*

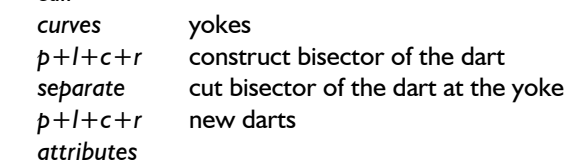

# 7th Exercise

Construct a separate panel in the lower part of basic block 017 for contrast fabric. The panel is to run into centre front and centre back 50 mm from the hem and touch the side seam 250 mm from the hem.

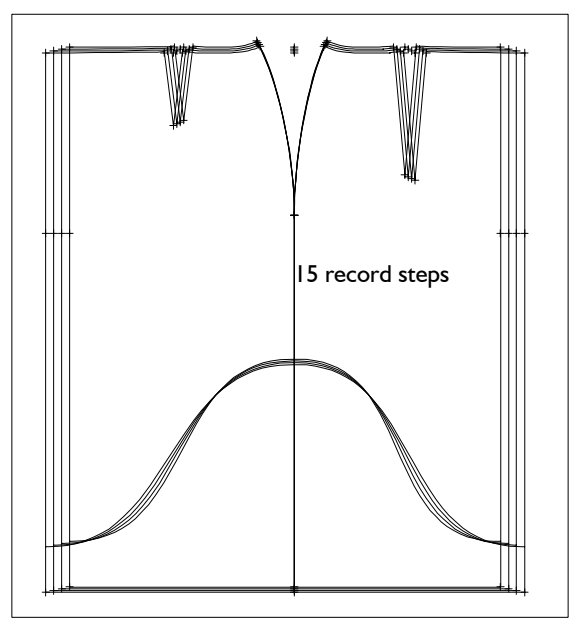

 *call curves grading* 

# 8<sup>th</sup> Exercise

Construct a blouse with the left or right yoke option from basic block 010 "shirt blouse". In the left option, the curve starts at the upper armhole curve 80 mm from the shoulder and ends at the centre front 150 mm from the neck.

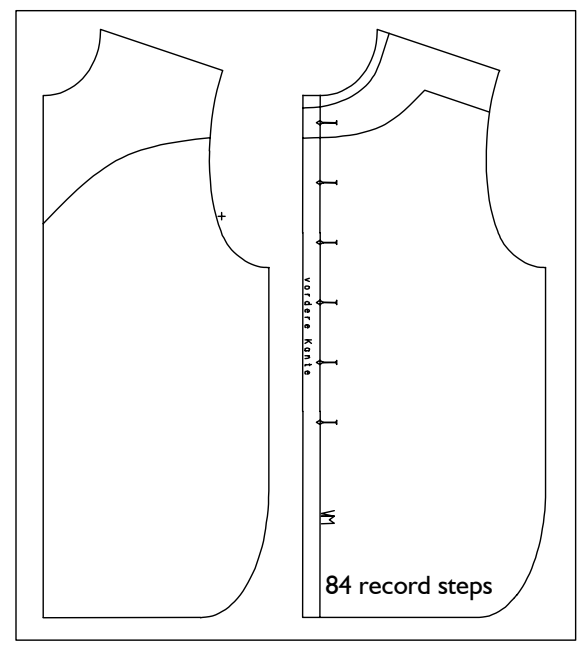

In the right option, the neck was dropped by 15 mm at th front and shoulder and extended at the front edge. The 80 mm long yoke line starts at the armhole 50 mm from the shoulder and runs parallel to the shoulder. At the final point of this line, a curve starts, ending at the centre front 50 mm from the neck.

 *call delete* 

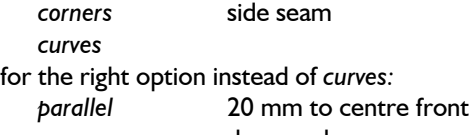

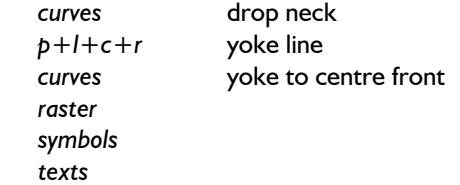

9<sup>th</sup> Exercise

Construct a blouse with round yoke from basic block 010 ..shirt blouse" and

- extended shoulder by 20 mm,
- lifted shoulder by 20 mm,
- dropped armhole at side seam by 20 mm.

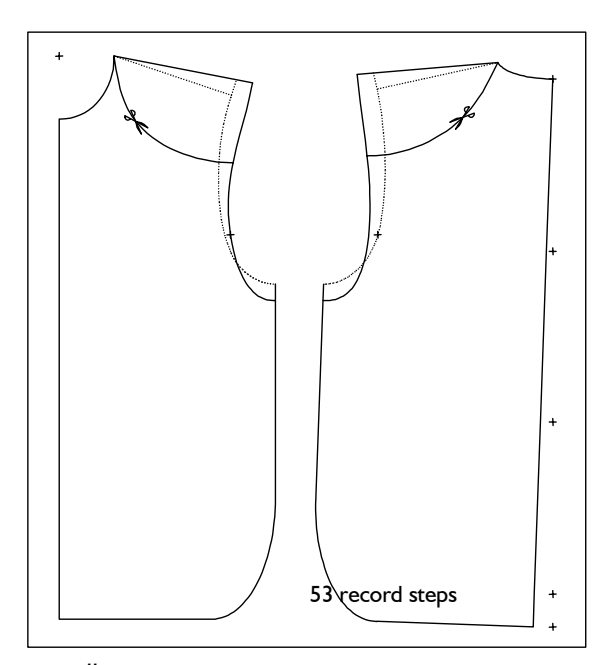

*call* 

 *corners lengthen p+l+c+r curves symbols* 

# 10th Exercise

Construct the blouse from 9<sup>th</sup> Exercise from basic block 001 "bodice after Hohenstein".

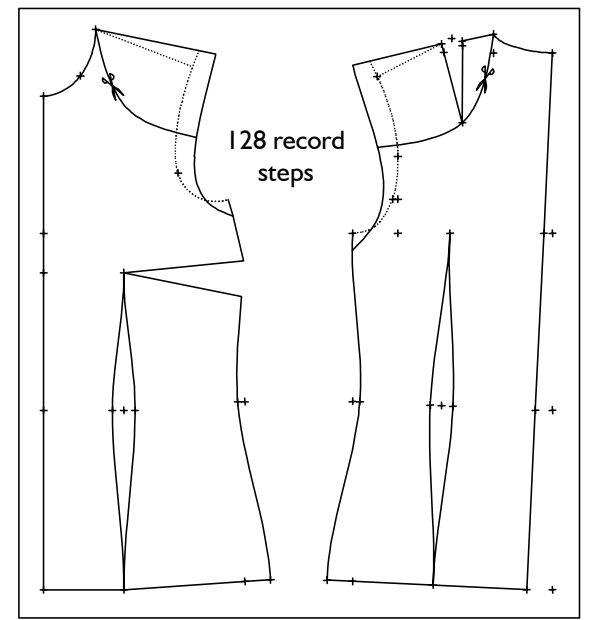

*call separate modify lengthen p+l+c+r curves symbols* 

 *curves* side seam and waist dart *p+l+c+r* shoulder dart back

Construct the trouser shown from basic block 008 "trouser a. Hohenstein" with pleats, yoke and shortened, flared and rounded leg. Extend the crotch seam by 20 mm. The yoke is to start at the side seam 40 mm from the waist and end at the centre front (120 mm from the waist). The leg is flared 90 mm at the side seam. The inside leg seam is to be vertical.

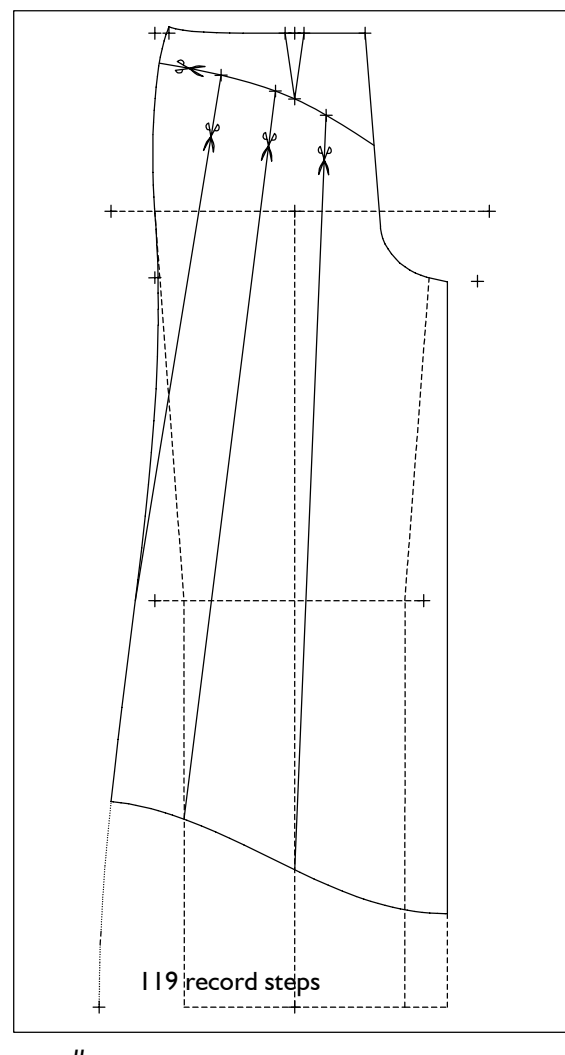

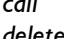

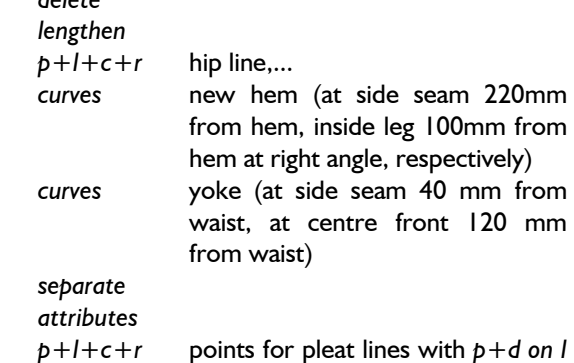

and  $d=60$ .

 *symbols*

# 11<sup>th</sup> Exercise 12<sup>th</sup> Exercise

**\_\_\_\_\_\_\_\_\_\_\_\_\_\_\_\_\_\_\_\_\_\_\_\_\_\_\_\_\_\_\_\_\_\_\_\_\_\_\_\_\_\_\_\_\_\_\_\_\_\_\_\_\_\_\_\_\_\_\_\_\_\_\_\_\_\_\_\_\_\_\_\_\_\_\_\_\_\_\_\_\_\_\_\_\_\_\_\_\_\_\_\_\_\_\_\_\_\_\_\_\_\_\_\_\_\_\_\_\_\_\_** 

Construct a skirt waistband for size 38. Consider the length of the waist line, especially.

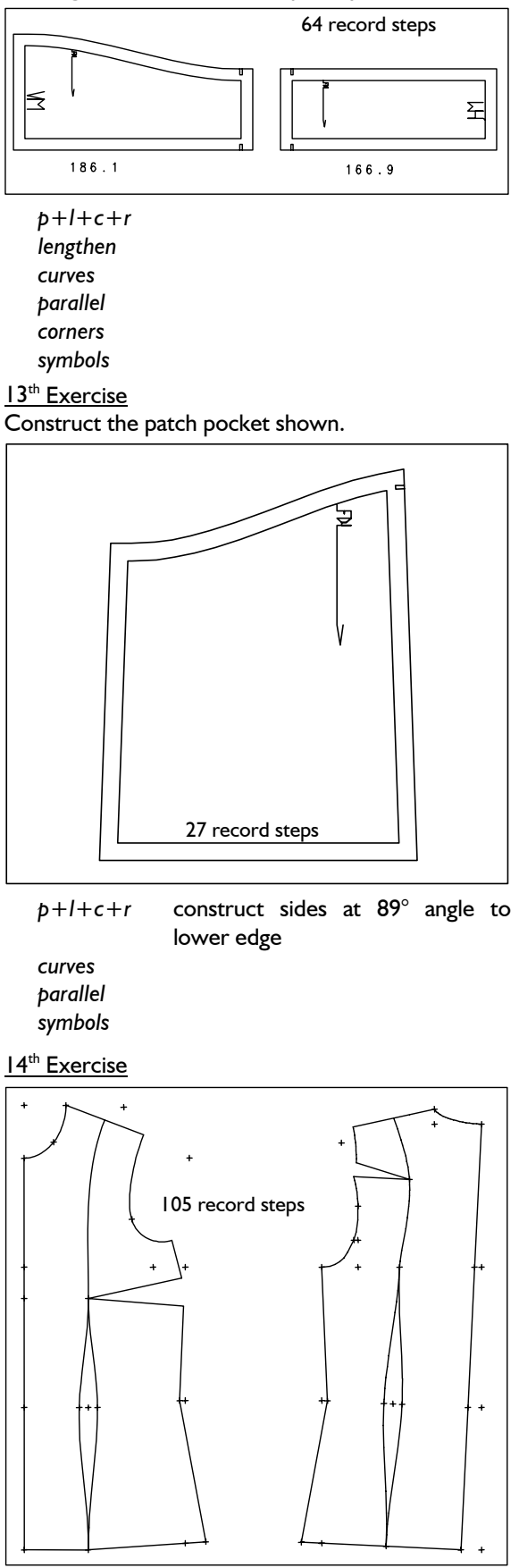

Construct a dress with panel seams from the shoul-  $\vert$  16<sup>th</sup> Exercise der in front and back of basic block 001 "bodice after Hohenstein". The dart in the back is to be relocated into the panel seam after having learned the transformation functions (Chapter 10). *call* 

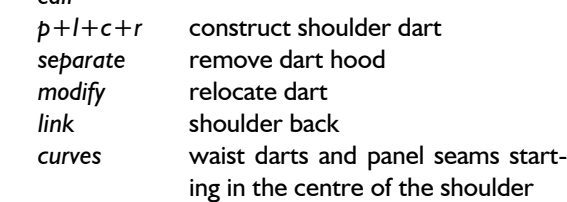

# 15<sup>th</sup> Exercise

Construct the collar band shown with the following points:

- $\frac{17th}{17}$  point 1 point 3: 150 mm<br>
point 3 point 6: 40 mm
- 
- 
- point 1 point 2: 35 mm
- point 1 point 4: 55 mm
- point 1 point 5: 95 mm
- point 1 auxiliary point 9: 65 mm
- point 1 auxiliary point 8: 155 mm.

The connecting line between point 7 and point 8 is to define the direction of the outer edge of the collar in point 7. In the same manner, the connecting line between point 3 and point 9 defines the direction of the collar fold and neck line in point 3.

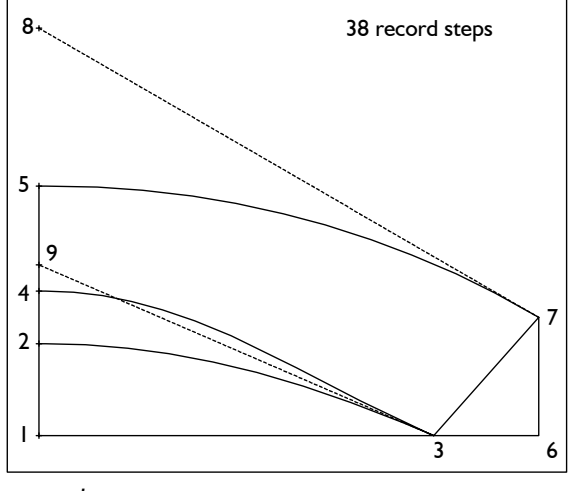

$$
p + dir + lg
$$
  

$$
p - 1
$$
  

$$
p = -p
$$

**\_\_\_\_\_\_\_\_\_\_\_\_\_\_\_\_\_\_\_\_\_\_\_\_\_\_\_\_\_\_\_\_\_\_\_\_\_\_\_\_\_\_\_\_\_\_\_\_\_\_\_\_\_\_\_\_\_\_\_\_\_\_\_\_\_\_\_\_\_\_\_\_\_\_\_\_\_\_\_\_\_\_\_\_\_\_\_\_\_\_\_\_\_\_\_\_\_\_\_\_\_\_\_\_\_\_\_\_\_\_\_** 

Construct the collar shown with the given measurements:

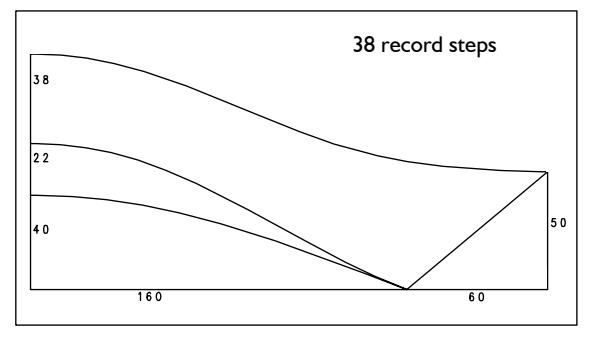

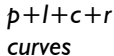

point 3 - point 6: 40 mm<br>point 6 - point 7: 45 mm<br>hurt area in the kimone block (front) as shown bust area in the kimono block (front) as shown.

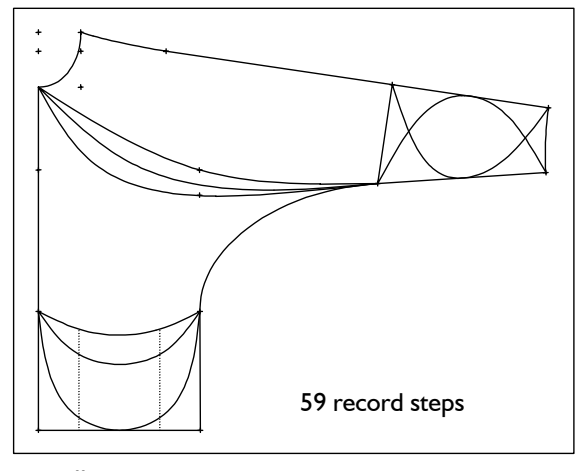

 *call* 

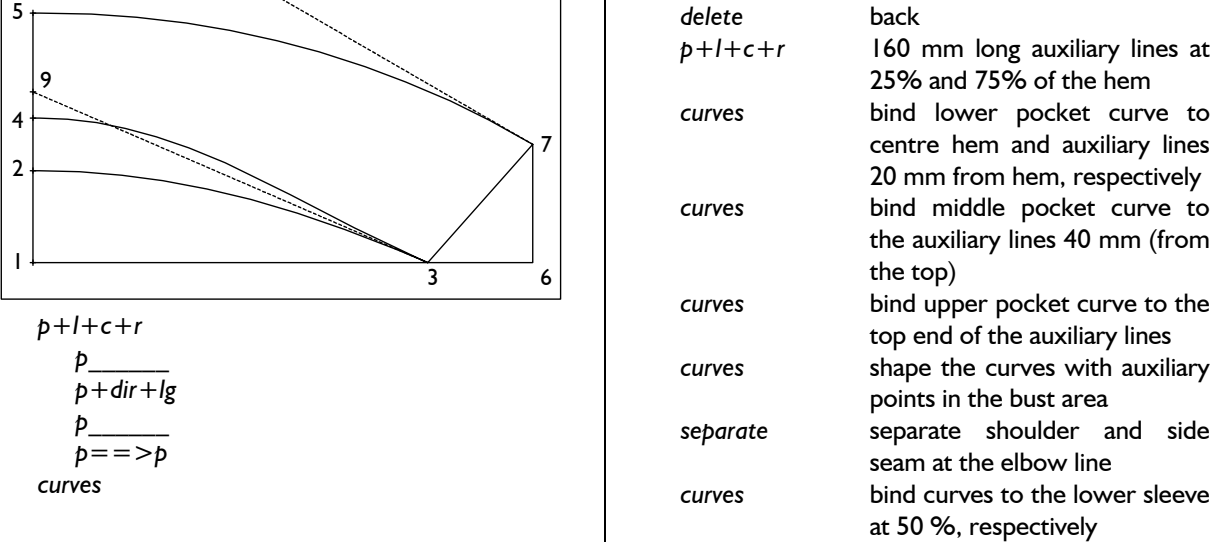

**\_\_\_\_\_\_\_\_\_\_\_\_\_\_\_\_\_\_\_\_\_\_\_\_\_\_\_\_\_\_\_\_\_\_\_\_\_\_\_\_\_\_\_\_\_\_\_\_\_\_\_\_\_\_\_\_\_\_\_\_\_\_\_\_\_\_\_\_\_\_\_\_\_\_\_\_\_\_\_\_\_\_\_\_\_\_\_\_\_\_\_\_\_\_\_\_\_\_\_\_\_\_\_\_\_\_\_\_\_\_\_** 

©Friedrich: GRAFIS - Textbook for Beginners, Edition 10/98

# 18<sup>th</sup> Exercise

Construct the waist dart in basic block 001 "bodice after Hohenstein" after having relocated the bust dart into the side seam. The waist dart is to start at the dart line 20 mm from the bust point. The curve in the side panel is to start and end 1/3 of the waist dart and 1/3 of the side seam, measured from the waist, respectively.

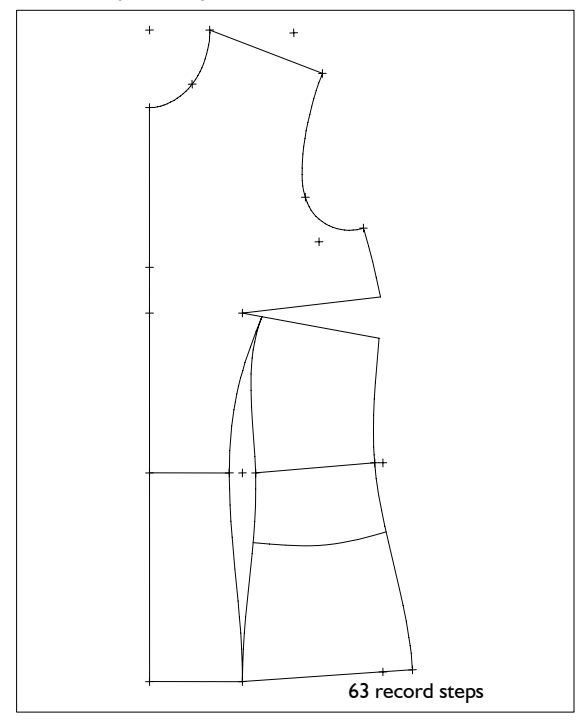

 *call* 

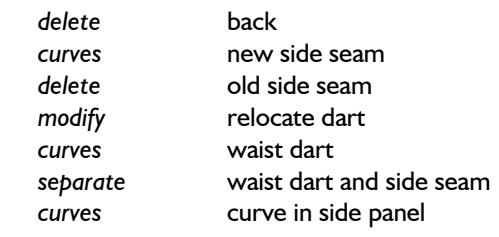